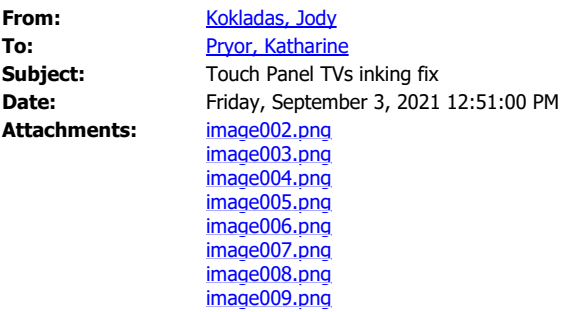

Below are the steps that need taken on the Touch Panel TVs for inking to work in Office & PDFs.

This has also needed done on some of the newer SMARTBoards.

\*\*\*Steps 1-4 should only need done once.

- 1. Connect to the Sharp Smart Panel / SMARTboard / SMART Panel
- 2. Open Microsoft Whiteboard

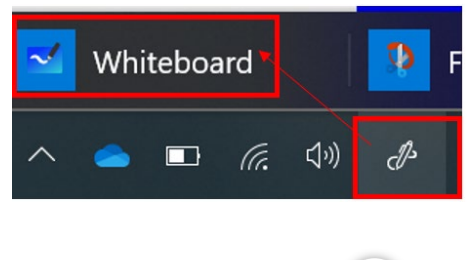

- 3. Click on the settings menu
- 4. Turn active pen off
	- $\mathbb Z$  Active pen  $\odot$
- 5. Now when you open Word, PowerPoint, Microsoft Whiteboard, Adobe etc. you can choose any pen or highlighter to annotate with.

\*Open the file > pick up the pen/stylus (or use your finger) > click to open the pen toolbar (see details below) > click on the pen or highlighter you would like to use

--In Office Programs the pen tools are under "Draw"

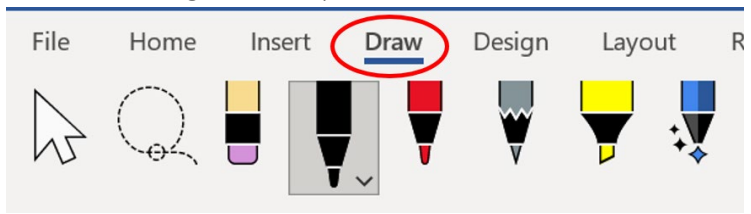

--In Microsoft Whiteboard, the pen tools are under the pen icon

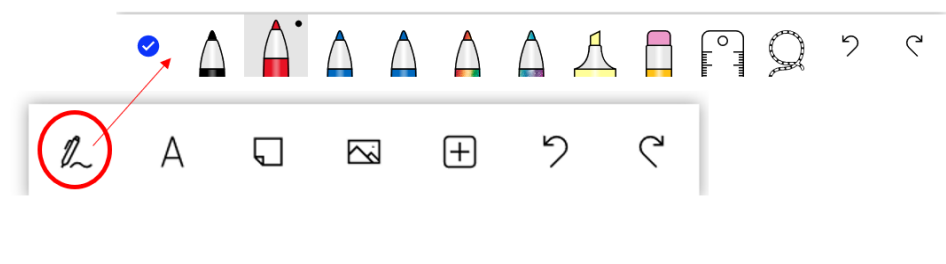

-In Adobe, the pen tools are under the 'Comment' option

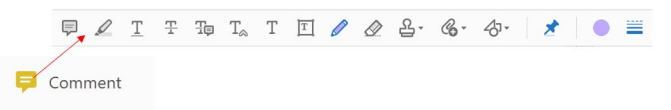

Reminder: You can always PRINT any file type to SMART Notebook to create a SMART Notebook file.

This turns your document into a SMART Notebook file.

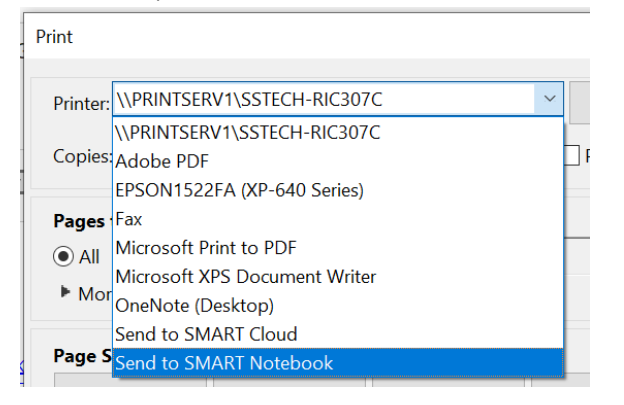

Once your document is a SMART Notebook file, you can use all the SMART tools to interact with it.

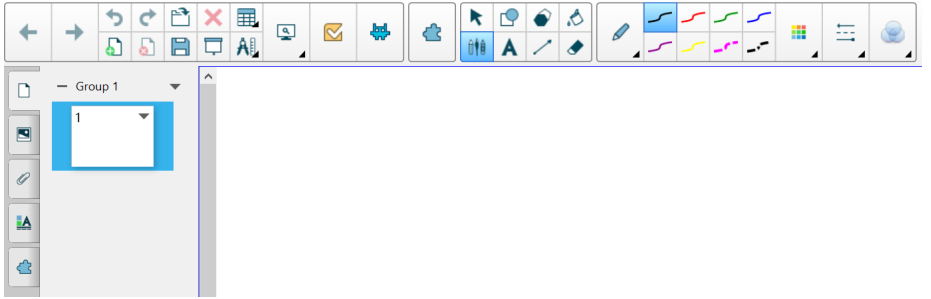

SMART works wonderfully on the SMARTBoards and the new Sharp Touch Panels.

Sincerely, **Jody Kokladas** [http://ssaedtech.weebly.com](http://ssaedtech.weebly.com/) Twitter: @jkokladas Innovative Teaching and Learning Facilitator Shady Side Academy